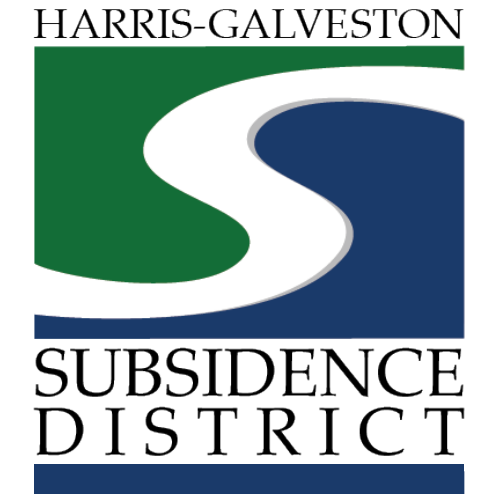

## **Meter Calibration Application** Permitting Portal | User Guide

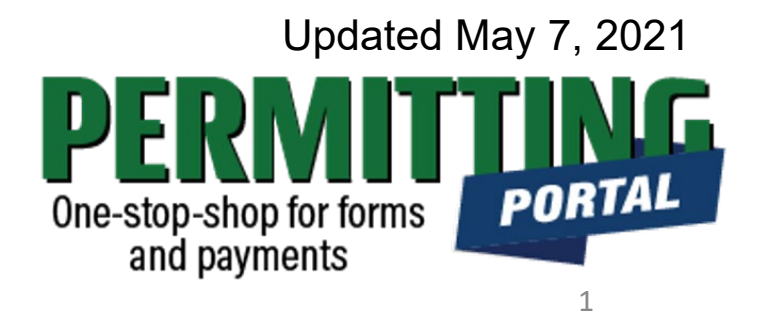

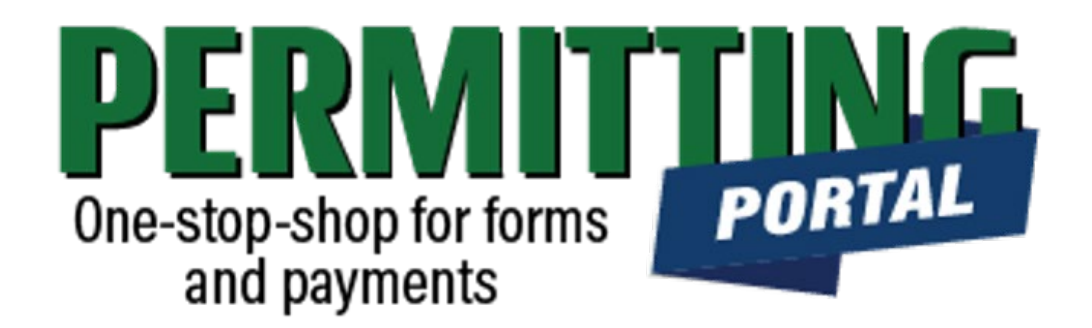

### **Overview**

To simplify the permitting process, the Harris-Galveston Subsidence District has implemented a new permitting system. This guide is intended to walk permittees through the process to submit meter calibration information.

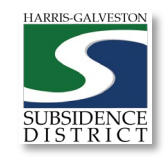

# **Meter Calibration Process**

- 1. Visit hgsubsidence.org/portal. Create account and/or log in to your account
- **2. Meter calibration information can only be submitted by approved calibration providers**
- 3. Choose Meter Information, select Meter Calibration, and click Begin Application. Designate Well address in **Main** section. Input Well information in **App Data** section. Under **People** section, include the meter calibibration, permittee, owner and other relevant contact information.
- 4. Additional information
	- The criteria for meter calibration is as follows:
		- If the meter diameter is less than 6 inches, calibration is required every 3 years
		- If the meter diameter is greater than 6 inches, calibration is required every year
		- If the meter is a Positive Displacement Type meter, no calibration is required

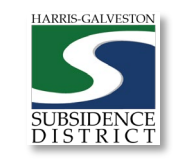

## Access the Portal

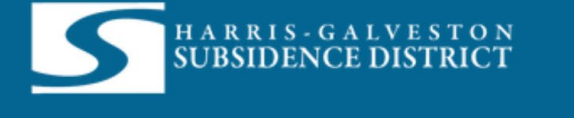

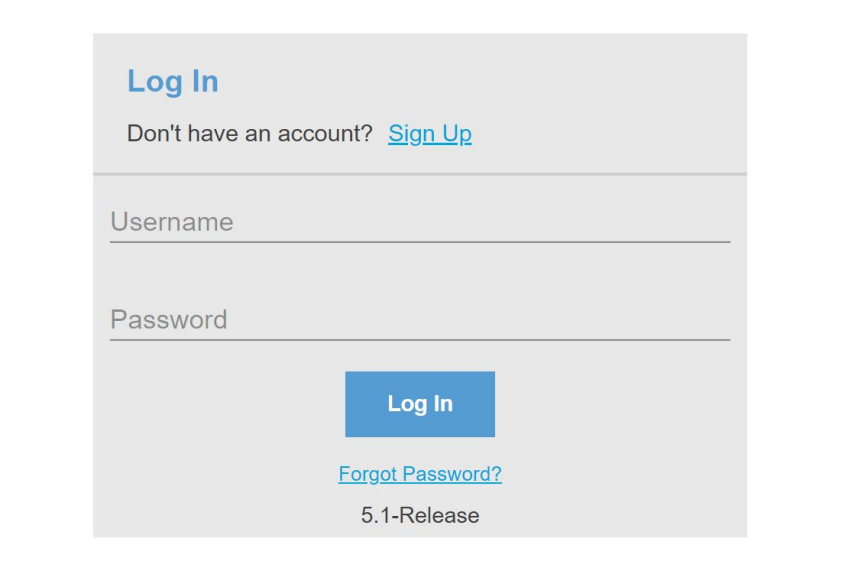

PLEASE NOTE: there can only be one permittee login per permit application. We recommend the email used for this account to be accessible in the long-term.

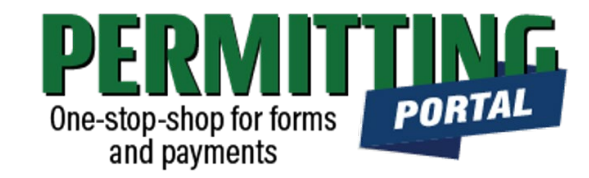

- To access the Permitting Portal from HGSD website, visit [hgsubsidence.org/portal](http://hgsubsidence.org/portal)
- [You can also bookmark the](https://hgportal.subsidence.org/Cityworks/template/Login.aspx?ReturnUrl=%2ftemplate%2fHome.aspx) direct portal link.
- [Click here](https://hgsubsidence.org/wp-content/uploads/2021/05/HGSD-Permitting-Portal-Create-an-Account-User-Guide.pdf) for instructions on how to create an account
- **You must log in using the email address associated with last year's well application to view the permit to renew.**

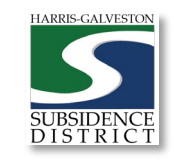

## **Create** Application

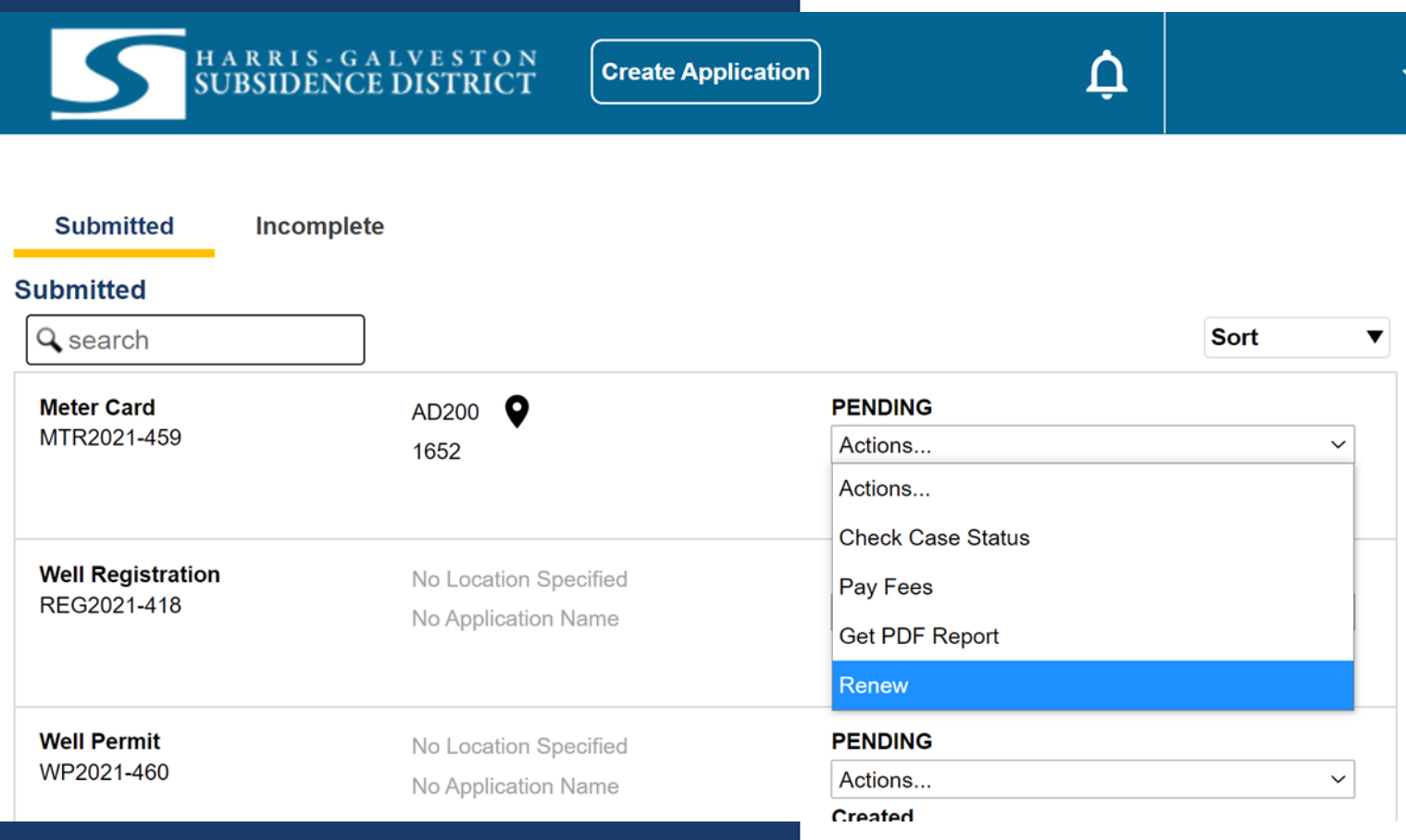

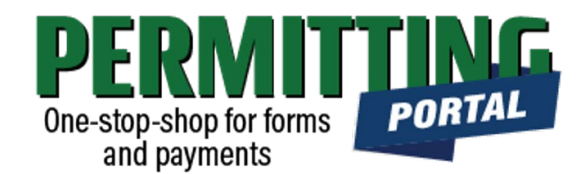

- After logging in, choose the "Submitted" tab
- Your most recent, active applications should appear here.
- Any applications that are saved but not submitted will appear under the "Incomplete" tab.
- If you are creating a new application, click on "Create Application" to start the application process.

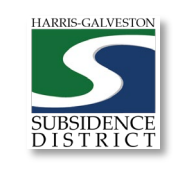

## Application Selection

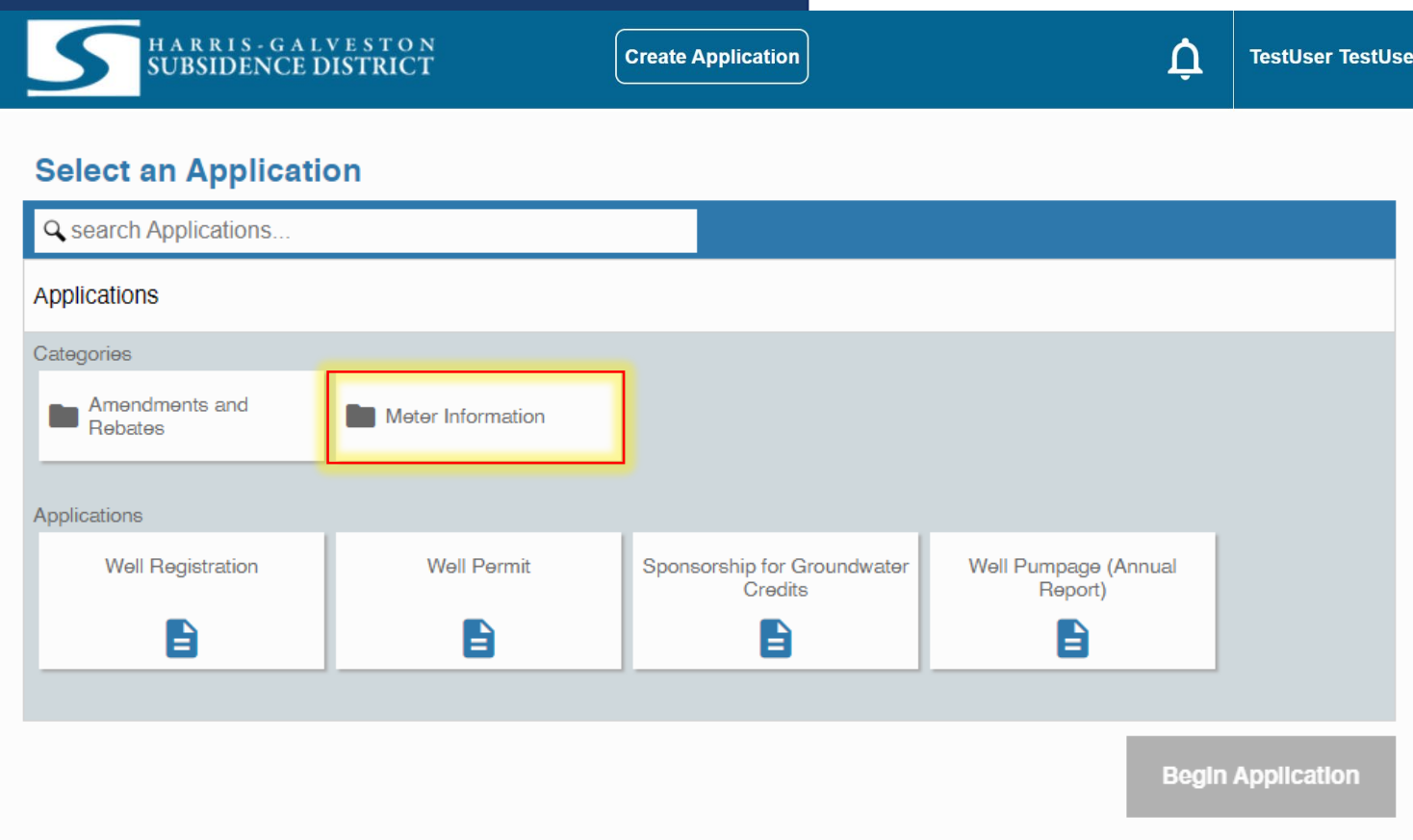

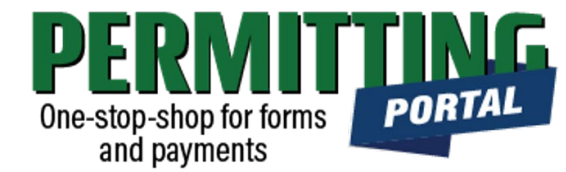

- After selecting "Create Application", you will be taken to the Application Selection menu.
- Select "Meter Information" to file Meter Calibration or Meter Card application.

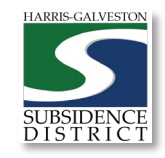

## Application Pop-up Screen

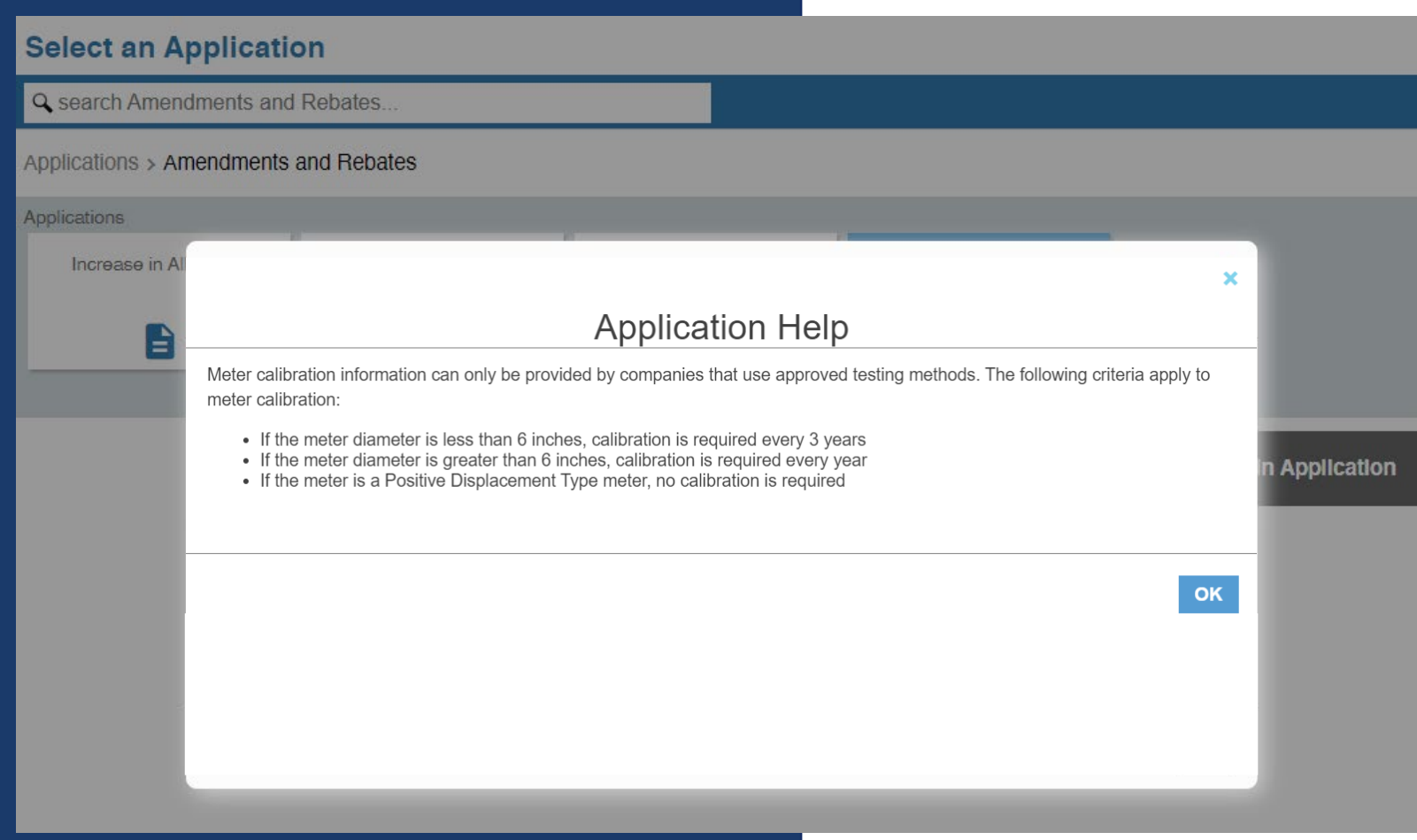

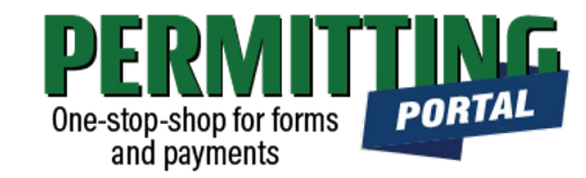

- After you select "Amendments and Rebates," you will be taken to another screen where you will select "**Meter Calibration**".
- A pop-up screen will provide information on the application process.
- Select "OK" and then select "Begin Application" to start the application process.

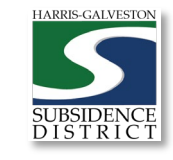

### Application Sections

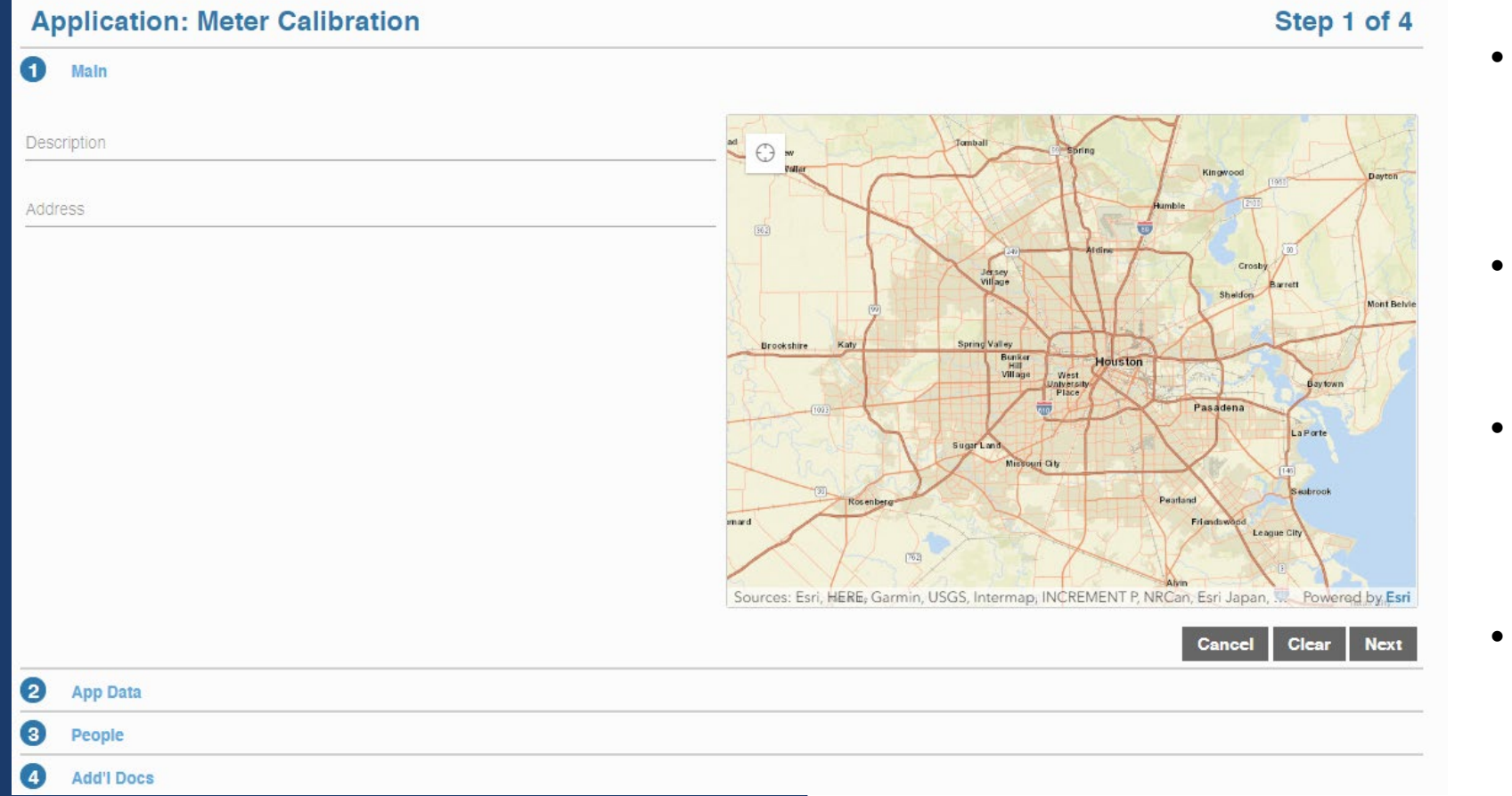

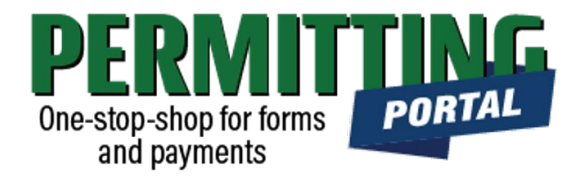

#### **Overview of Sections**

- *Main Panel*: this is where you enter your lead well number (if you have one) and physical location of the lead well
- *App Data Panel*: this is where you enter details regarding your application
- *People Panel*: this is where you provide information on the applicant, permittee, other contacts for the application
- *Rel Docs Panel*: this is where you may attach related documents that you would like to share with District staff (if applicable)

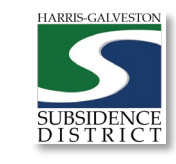

### Input Well Address

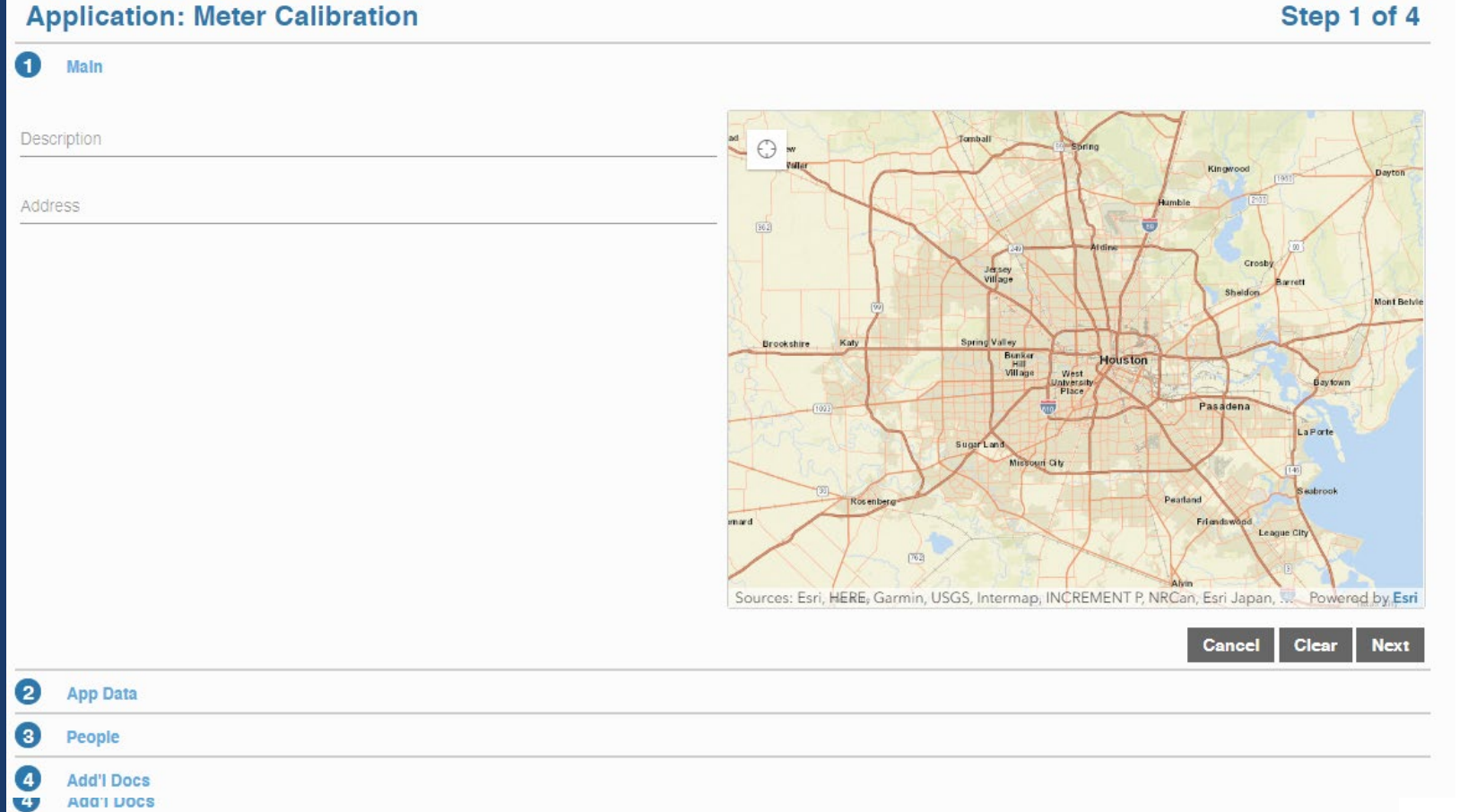

#### Step 1 of 4

• The **Main** section includes the well address and the corresponding physical location description of the well (if needed).

One-stop-shop for forms and payments

• If you cannot enter an accurate physical location of the well, leave it blank. You may also upload a map of the well location in the additional documents section.

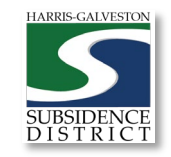

PORTAL

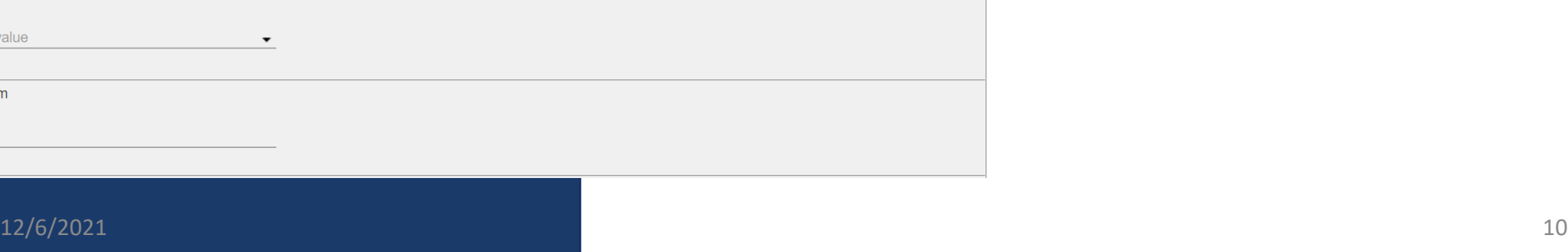

## Input Application Data

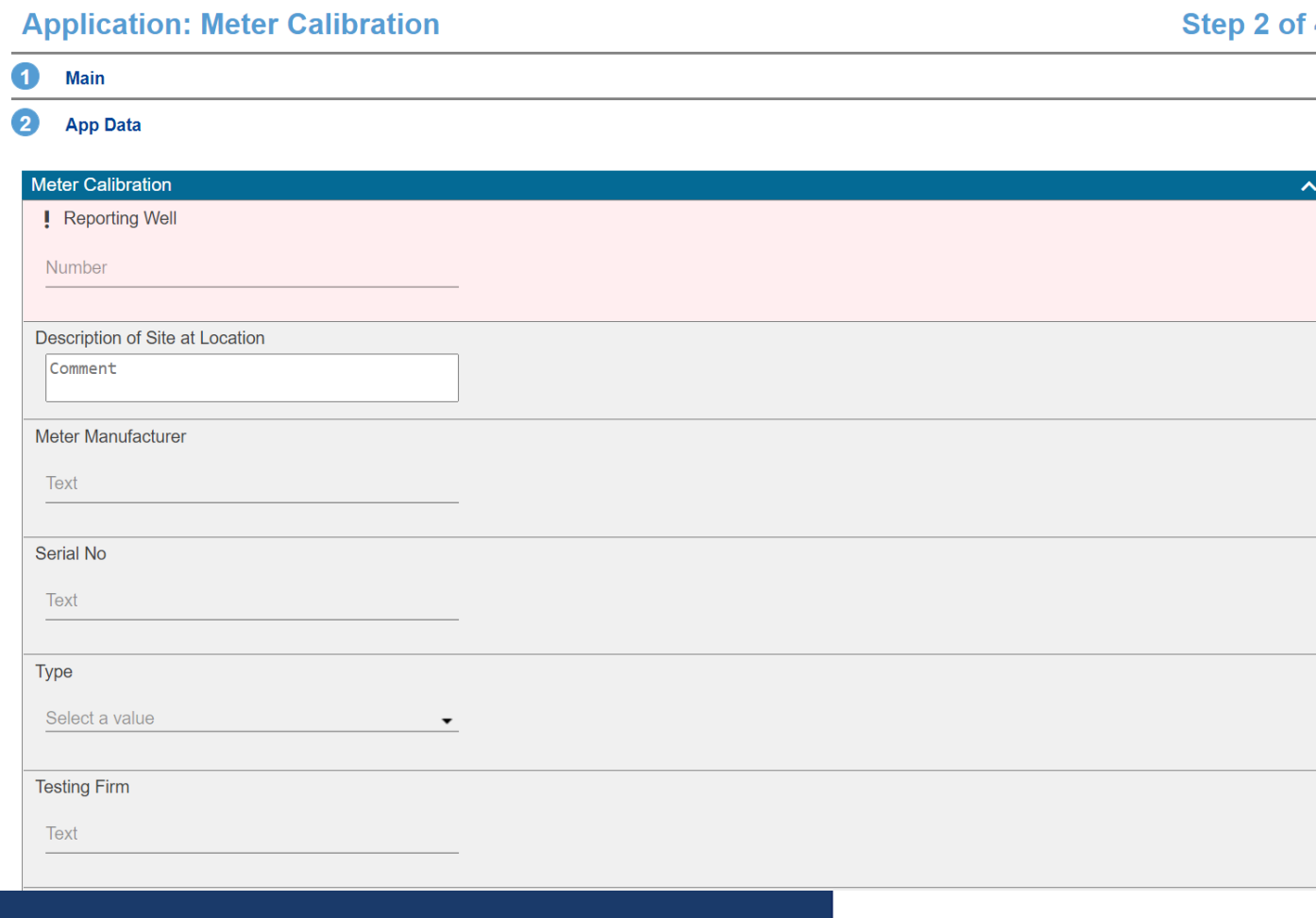

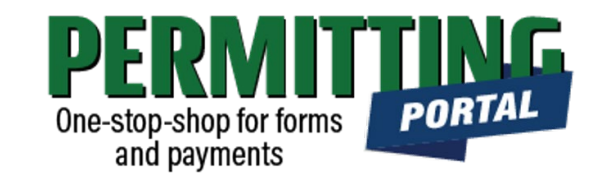

#### 4

- In the App Data Panel, required fields are shaded in red.
- Input **Reporting Well**
- Provide details regarding the meter calibration process.

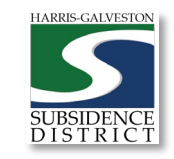

### Input Contact Information

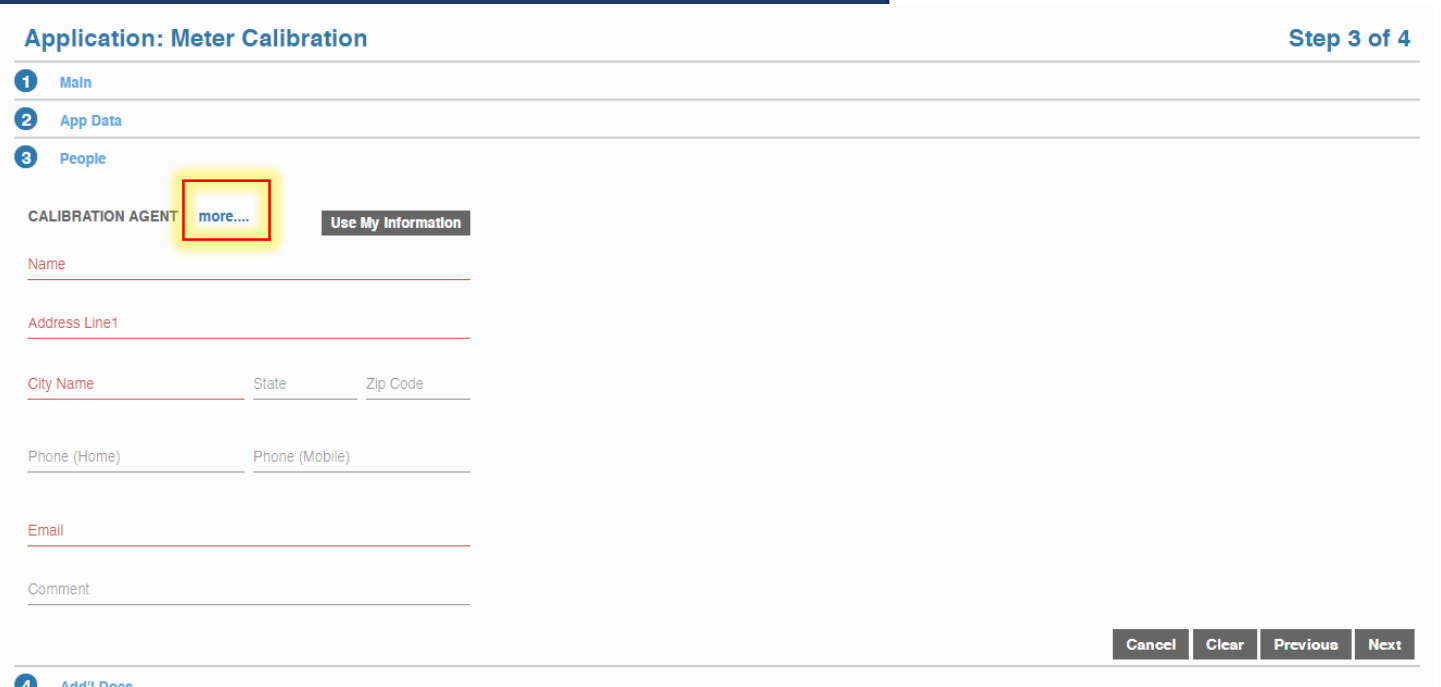

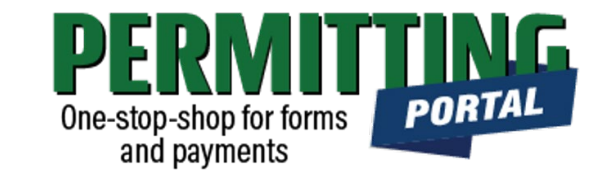

- In the People Panel, information regarding the **Meter Calibration Agent**  required. Required fields are shown in red.
- Input the name, address, phone number and email of the submitting calibration agent.
- **Before you click Next, make sure to select "more..." for Permittee and Applicant to fill out the required Company Name and Phone (Work) number.**

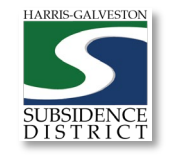

### Upload Documents and Submit

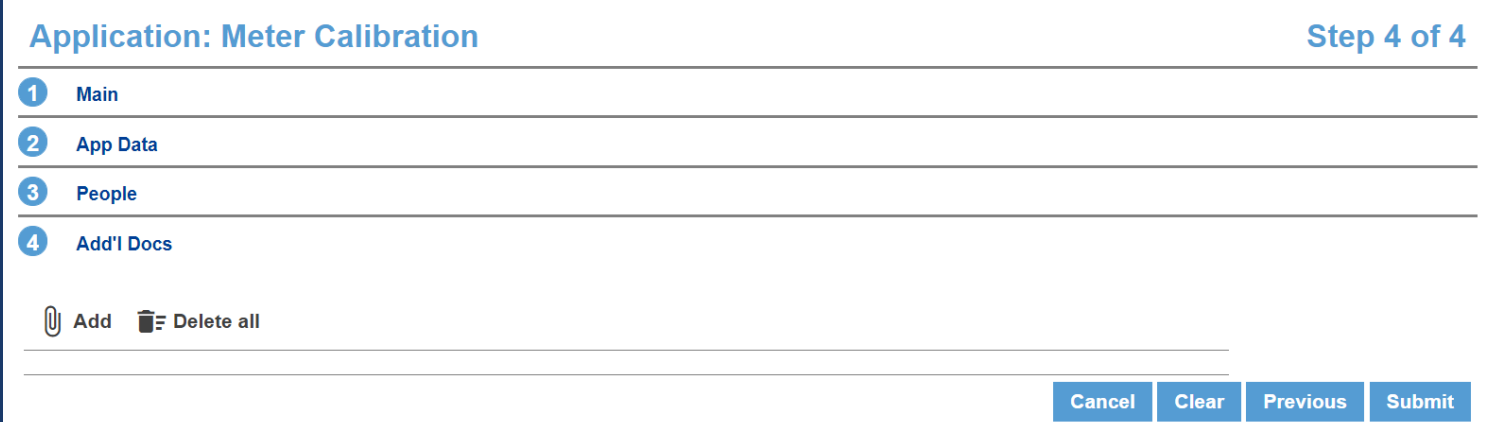

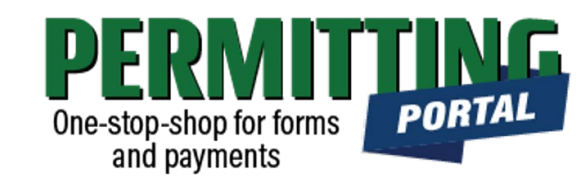

- In the Additional Documents Section, you may attach documents to your application.
- Documents that could be submitted may include:
	- Calibration documentation
- You can also upload documents after your application has been submitted in the Account Summary dashboard
- Hit the Submit button. You will be required to accept the Terms and Conditions prior to the application being submitted.

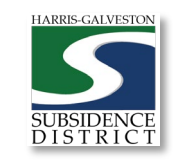

### Questions?

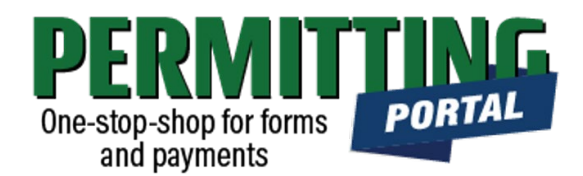

- Email [info@subsidence.org](mailto:info@subsidence.org) with PORTAL in the subject line. Please include your name, permit number and application number
- Given the volume of questions, response time may take up to two business days.

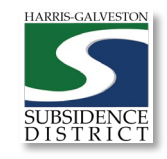